## SmartFusion2 - Code Shadowing from SPI Flash to SDR Memory - Libero SoC v11.4

Demo Guide

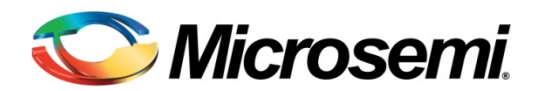

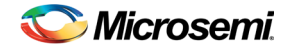

## <span id="page-1-0"></span>**Table of Contents**

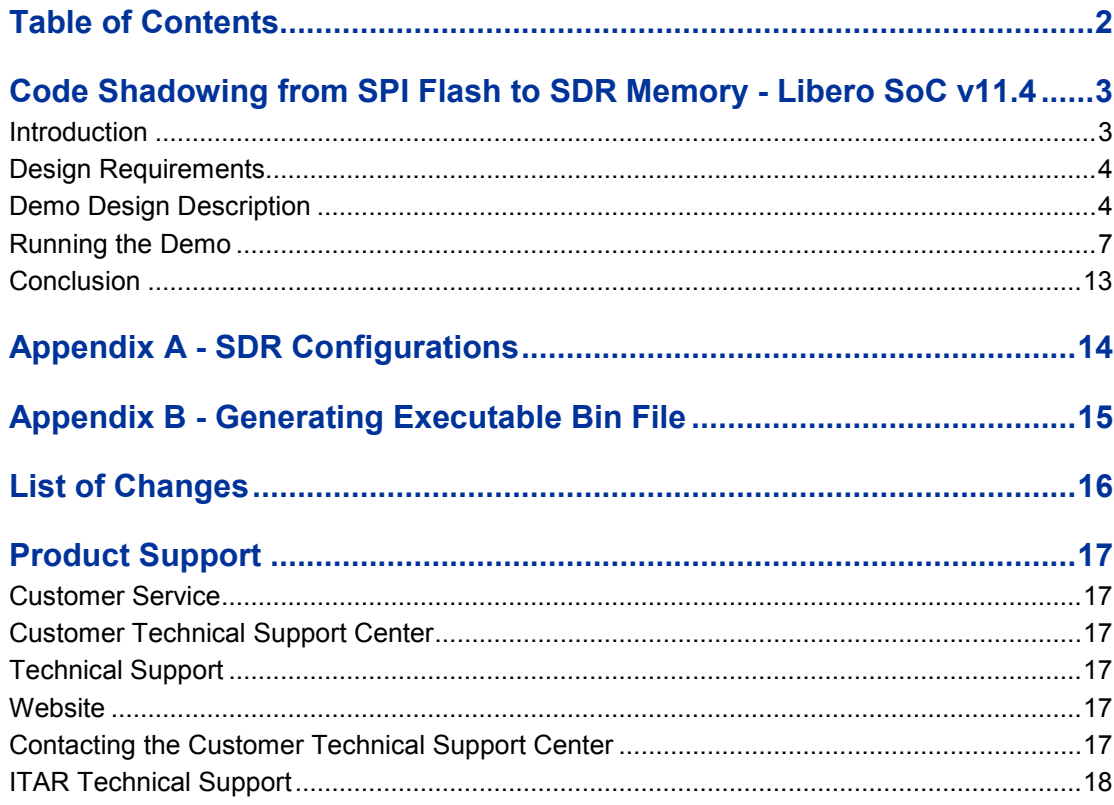

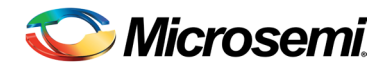

## <span id="page-2-0"></span>Code Shadowing from SPI Flash to SDR Memory - Libero SoC v11.4

### <span id="page-2-1"></span>**Introduction**

This demo design shows SmartFusion<sup>®</sup>2 system-on-chip (SoC) field programmable gate array (FPGA) device capabilities for code shadowing from serial peripheral interface (SPI) flash memory to single data rate (SDR) synchronous dynamic random access memory (SDRAM) and executing the code from SDR SDRAM.

[Figure 1](#page-2-2) shows the top-level block diagram for code shadowing from SPI flash to SDR demo.

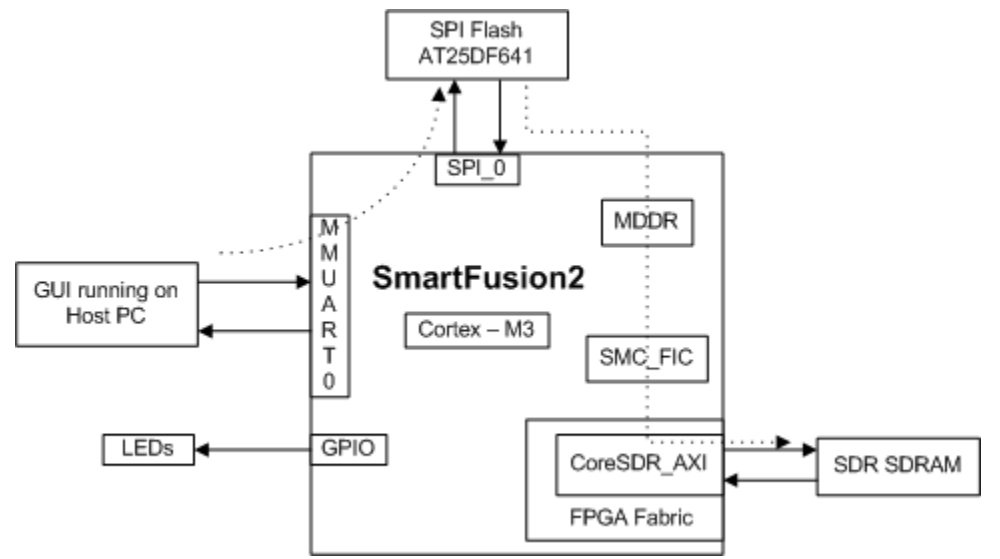

**Figure 1.** Top-level Block Diagram

<span id="page-2-2"></span>Code shadowing is a booting method that is used to execute an image from external faster volatile memories (DRAM). Code shadowing is the process of copying the code from nonvolatile memory to volatile memory for execution. Code shadowing is required when the nonvolatile memory associated with the processor does not support random access to the code for execute-in-place or insufficient nonvolatile random access memory exists. In performance critical applications, execution speed can be improved by code shadowing where code is copied to higher throughput RAM for faster execution. SDR/double data rate (DDR) SDRAM memories are used in an application that has a large application executable image and requires higher performance. Typically, the large executable images are stored in nonvolatile memory such as NAND flash or SPI flash and copied to volatile memory such as SDR/DDR SDRAM memory at power up for execution.

SmartFusion2 SoC FPGA device integrates fourth generation flash-based FPGA fabric, ARM® Cortex®-M3 processor, and high performance communications interfaces on a single chip. SmartFusion2 SoC FPGA device has a soft memory controller fabric interface (SMC\_FIC) which can be used to interface external bulk memories to the microcontroller subsystem (MSS) with a soft memory controller in the FPGA fabric. The Cortex-M3 processor can directly execute the instructions from external SDR memory through SDR controller in the FPGA fabric. The SmartFusion2 SoC FPGA cache controller and MSS DDR bridge handles the data flow for a better performance.

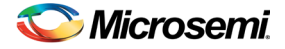

## <span id="page-3-0"></span>Design Requirements

Table 1 lists the design requirements.

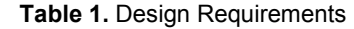

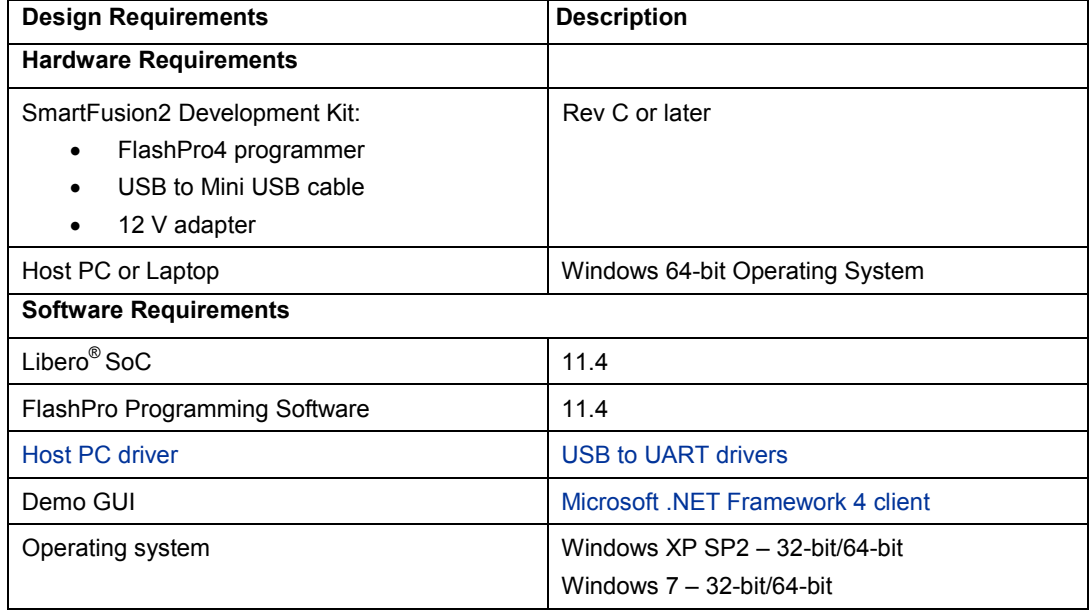

#### **Design Files**

The design files for this demo can be downloaded from the Microsemi® website: [http://soc.microsemi.com/download/rsc/?f=sf2\\_code\\_shadowing\\_spi\\_flash\\_sdr\\_memory\\_liberov11p4\\_dg\\_df](http://soc.microsemi.com/download/rsc/?f=sf2_code_shadowing_spi_flash_sdr_memory_liberov11p4_dg_df) Design files include:

- Libero SoC project
- Programming files
- GUI executable
- Sample application images
- Linker scripts
- Readme file

Refer to the Readme.txt file provided in the design files for the complete directory structure.

## <span id="page-3-1"></span>Demo Design Description

This demo design implements a bootloader application to load the target application executable image into SPI flash from host PC and copies it to the SDR SDRAM for execution. This design provides host interface over SmartFusion2 SoC FPGA multi-mode universal asynchronous/synchronous receiver/transmitter (MMUART) to load the target application executable image into SPI flash connected to the MSS SPI0 interface. If the executable target application is available in SPI flash, the code shadowing from SPI flash to SDR SDRAM can be started. The bootloader program running from the embedded nonvolatile memory (eNVM) jumps to the target application in the SDR SDRAM once the target application image is copied to SDR SDRAM.

In this demo design, the external SDR SDRAM is interfaced with the SmartFusion2 SoC FPGA MSS through the SMC\_FIC and a soft SDRAM controller (CoreSDR\_AXI IP core) in the FPGA fabric. The CoreSDR\_AXI IP core is interfaced with the MSS using AXI bus interface. This demo design is intended to be

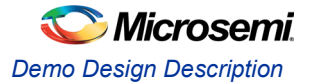

demonstrated on a SmartFusion2 SoC FPGA Development Kit. External component pin mappings are done according to the SmartFusion2 SoC FPGA Development Kit schematics.

The MSS and SDRAM controller (CoreSDR AXI) in the FPGA fabric are operating at a clock frequency of 80 MHz which is derived using internal 25/50 MHz RC oscillator and fabric clock conditioning circuits (CCC). SDRAM controller timing parameters are set according to the system clock frequency of 80 MHz, as shown in Appendix A − [SDR Configurations.](#page-13-0)

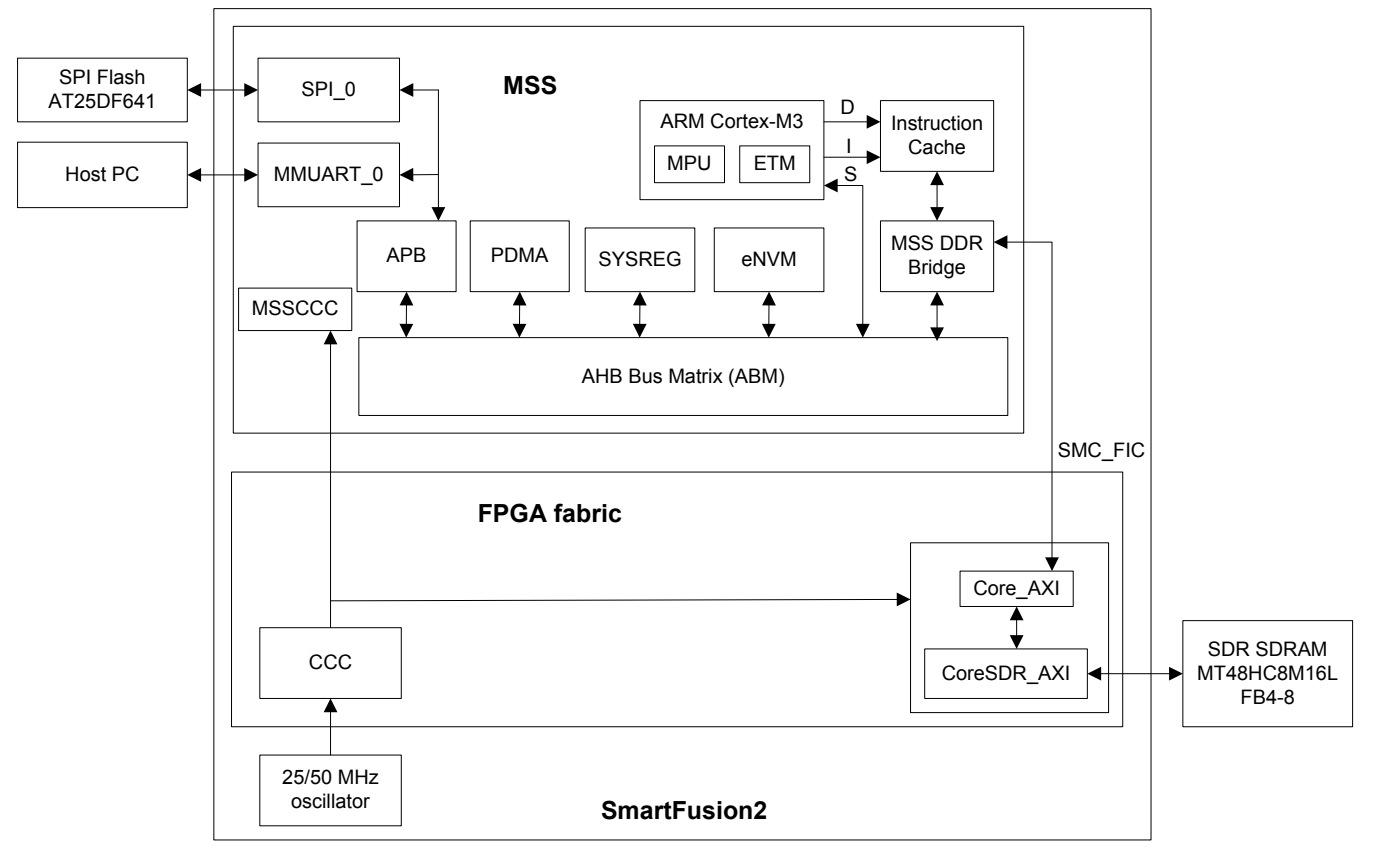

[Figure 2](#page-4-0) shows the block diagram of the demo design.

**Figure 2.** Code Shadowing from SPI Flash to SDR Memory Demo Block Diagram

<span id="page-4-0"></span>This demo design involves the implementation of following tasks:

- Creating executable application image
- SPI flash loader to burn the application image into SPI flash memory
- Bootloader

#### **Creating Application Image Targeting for SDR Memory**

An image that can be executed from the SDR memory is required. To build the application image use the "production-execute-in-place-externalSDR.ld" linker description file that is included in the design files. This linker description file defines the SDRAM memory starting address as 0x00000000 since the bootloader application performs SDRAM memory remapping from 0xA0000000 to 0x00000000. This linked script creates an application image with instructions, data, and BSS sections in SDRAM whose starting address is 0x00000000. A simple light-emitting diode (LED) blinking, timer and switch based interrupt generation application image file is provided for this demo.

#### **SPI Flash Loader**

The SPI flash loader is implemented to load the on-board SPI flash memory with the executable target application image from the host PC through the MMUART\_0 interface. The Cortex-M3 processor makes a

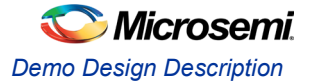

buffer for the data coming over the MMUART\_0 interface and initiates the peripheral DMA (PDMA) to write the buffered data into SPI flash through the MSS\_SPI0.

#### **Bootloader**

This is the major part of the code shadowing demo which copies and boots the code from the SDR memory. The bootloader performs the following operations:

- 1. Copying the target application image from SPI flash memory to SDR SDRAM memory.
- 2. Remapping the SDRAM starting address from 0xA0000000 to 0x00000000 by writing to DDR\_CR register.
- 3. Initializing the Cortex-M3 processor stack pointer as per the target application. The first location of the target application vector table contains the stack pointer value. The vector table of the target application is available starting from the address 0x00000000.
- 4. Loads the Program Counter (PC) to reset handler of the target application for executing the target application image from the SDR memory. Reset handler address of the target application is available in the vector table at the address 0x00000004.

The demo design architecture is described i[n Figure 3.](#page-5-0)

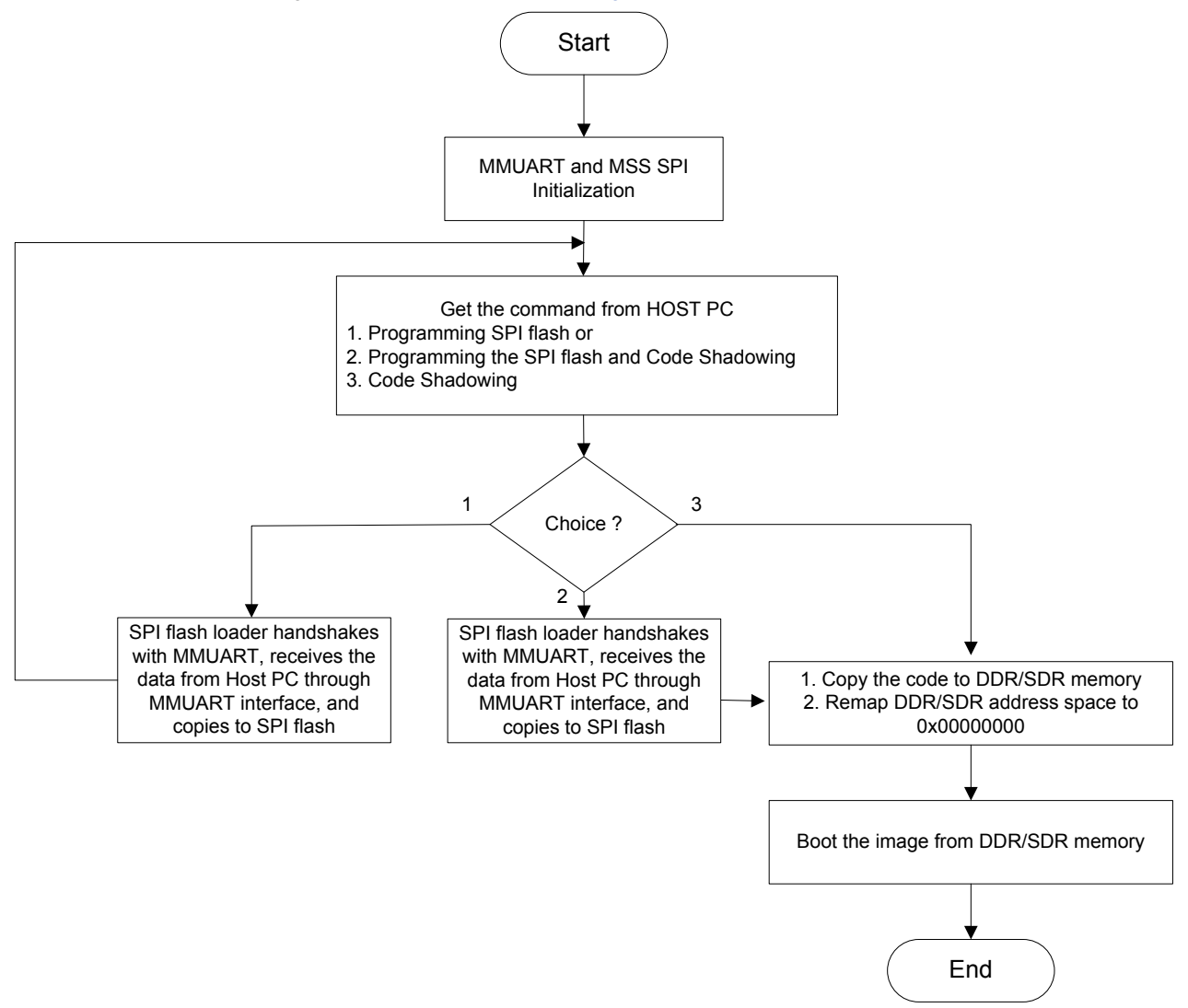

<span id="page-5-0"></span>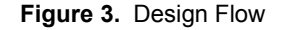

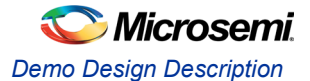

## <span id="page-6-0"></span>Running the Demo

The demo shows how to load the application image in the SPI flash and execute that application image from external SDR memories. This demo provides an example application image "sample image SDR.bin". This image shows the welcome messages and timer interrupt message on the serial console and blinks the LED1 to LED8 on the SmartFusion2 Development Kit. To see the switch interrupt messages on the serial console, press **SW2** or **SW5** switch.

#### **Demo Setup**

- 1. Connect the FlashPro4 programmer to the J59 connector of SmartFusion2 SoC FPGA Development Kit.
- 2. Connect one end of the USB mini-B cable to the J24 connector provided on the SmartFusion2 SoC FPGA Development Kit. Connect the other end of the USB cable to the host PC.

Make sure that the USB to UART bridge drivers are automatically detected (can be verified in the Device Manager), as shown in [Figure 4.](#page-6-1) From the detected four COM ports, select the one which location on its properties window should be as "on USB Serial Converter D". Note the COM port number for serial port configuration.

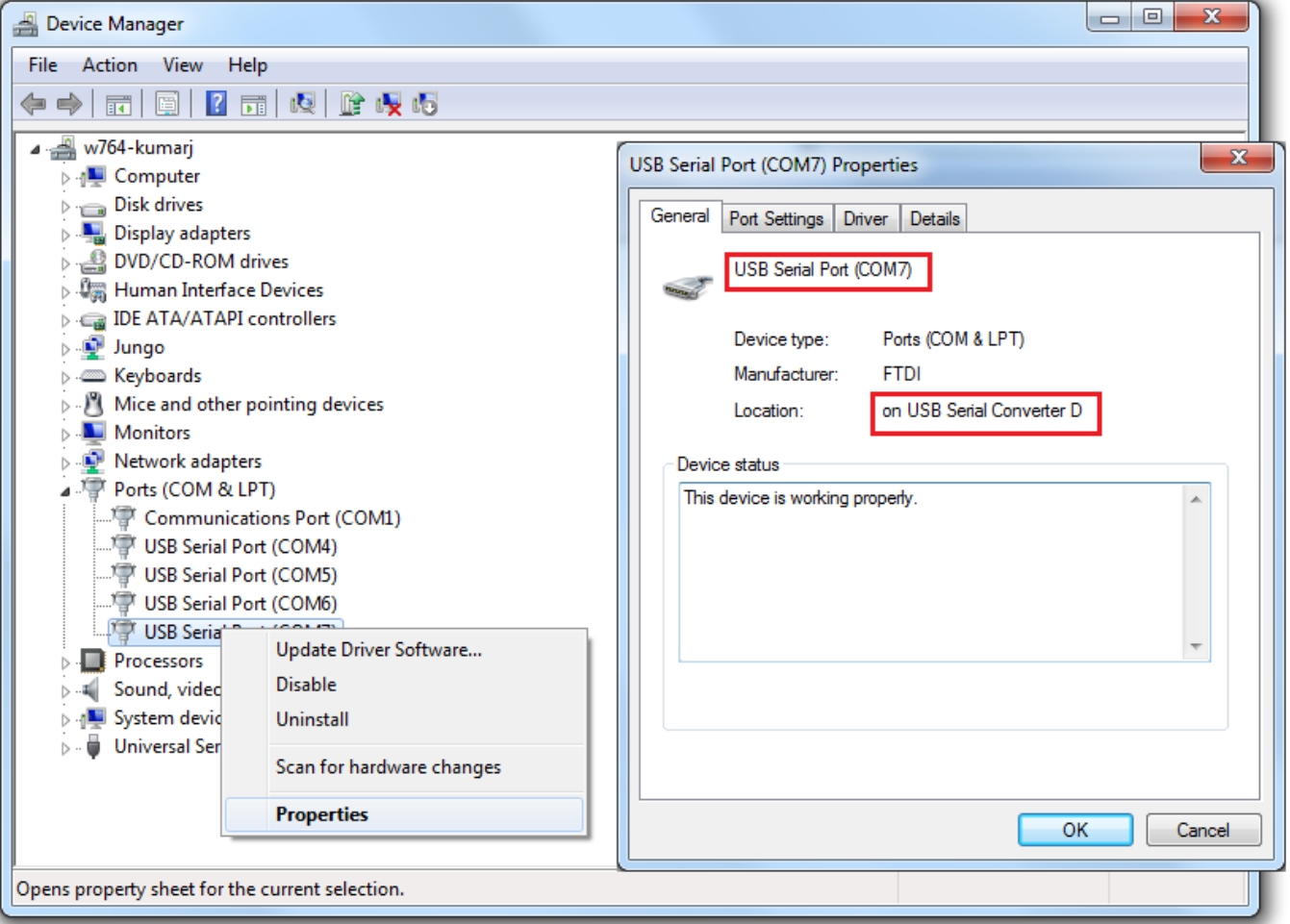

#### <span id="page-6-1"></span>**Figure 4.** USB to UART Bridge Drivers

3. If USB to UART bridge drivers are not installed, download and install the drivers from www.microsemi.com/soc/documents/CDM\_2.08.24\_WHQL\_Certified.zip.

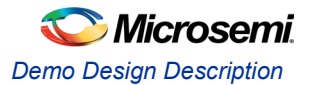

4. Connect the jumpers on the SmartFusion2 SoC FPGA Development Kit, as shown i[n Table 2.](#page-7-0) While making the jumper connections the power supply switch SW7 on the board should be in **OFF** position.

<span id="page-7-0"></span>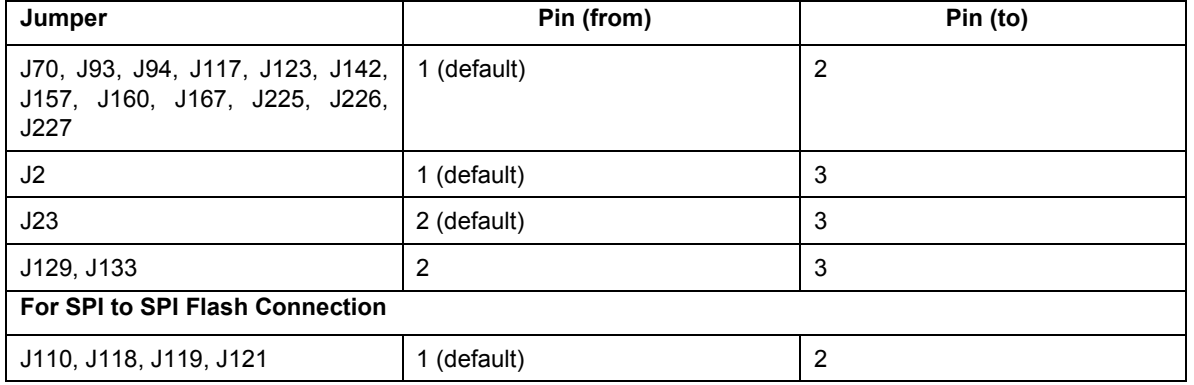

#### **Table 2.** SmartFusion2 SoC FPGA Development Kit Jumper Settings

5. Connect the power supply to J18 connector.

[Figure 5](#page-8-0) shows the board setup for running the code shadowing from SPI flash to SDR memory demo on SmartFusion2 SoC FPGA Development Kit.

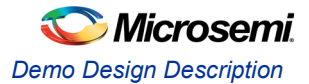

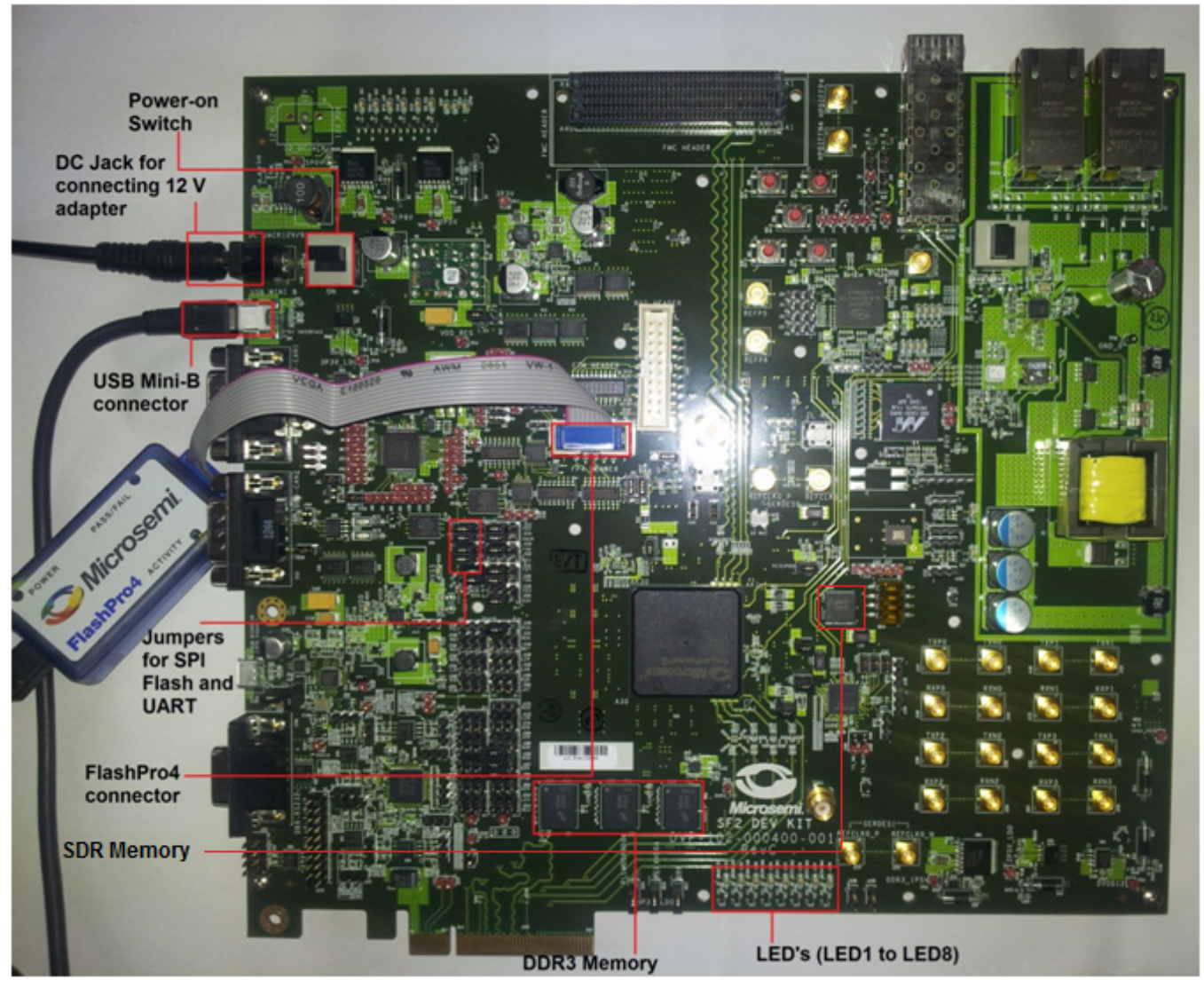

**Figure 5.** SmartFusion2 SoC FPGA Development Kit Setup

#### <span id="page-8-0"></span>**SPI Flash Loader and Code Shadowing Demo GUI**

This is required to run the code shadowing demo. SPI Flash Loader and Code Shadowing Demo GUI is a simple graphic user interface that runs on the host PC to program the SPI flash and runs the code shadowing demo on the SmartFusion2 SoC FPGA Development Kit. UART is used as the underlining communication protocol between the host PC and SmartFusion2 SoC FPGA Development Kit. It also provides the serial console section to print the debug messages received from the application over the UART interface.

[Figure 5](#page-8-0) shows the SPI Flash Loader and Code Shadowing Demo GUI.

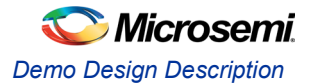

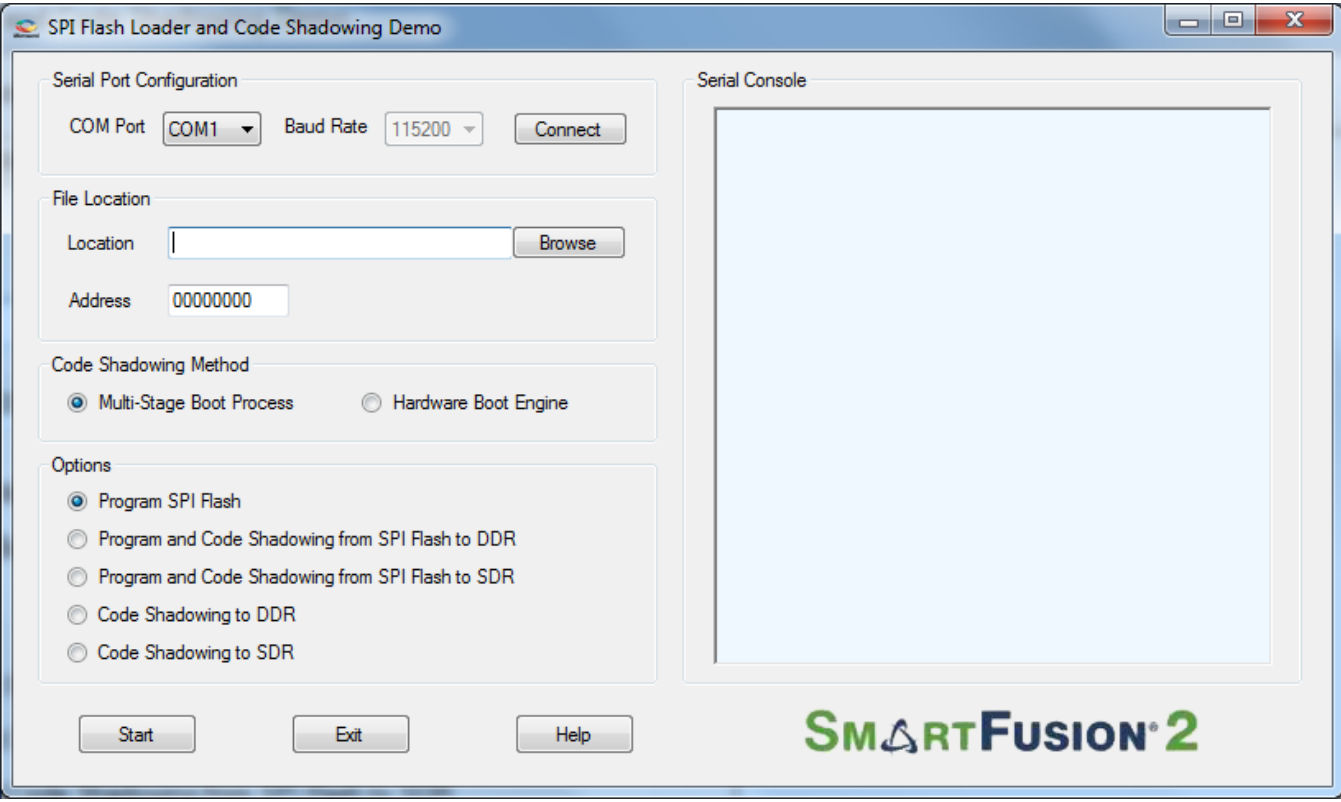

**Figure 6.** SPI Flash Loader and Code Shadowing Demo GUI

The GUI supports the following features:

- **Program SPI Flash**: Programs the image file into the SPI flash.
- **Program and Code Shadowing from SPI Flash to DDR**: Programs the image file into the SPI flash, copies it to the DDR memory, and boots the image from DDR memory.
- **Program and Code Shadowing from SPI Flash to SDR**: Programs the image file into the SPI flash, copies it to the SDR memory, and boots the image from SDR memory.
- **Code Shadowing to DDR**: Copies the existing image file from the SPI flash to the DDR memory and boots the image from DDR memory.
- **Code Shadowing to SDR**: Copies the existing image file from the SPI flash to the SDR memory and boots the image from SDR memory.

Click **Help** for more information on the GUI.

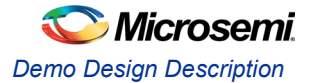

#### **Running the Design**

- 1. Switch the power supply switch SW7 to **ON** position.
- 2. Program the SmarFusion2 SoC FPGA device with the programming file provided in the design files (SF2\_CodeShadowing\_SDR\_DF\Programming Files\CodeShadowing\_SDR.stp) using the FlashPro design software.
- 3. Launch the **SPI Flash Loader and Code Shadowing Demo** GUI executable file available in the design files (SF2\_CodeShadowing\_SDR\_DF\GUI Executable\SF2\_FlashLoader.exe). Select the appropriate COM port (to which the USB Serial drivers are pointed) from the **COM Port** drop-down list.
- 4. Click **Connect**. After establishing the connection, the **Connect** changes to **Disconnect**.
- 5. Click **Browse** to select the example target executable image file provided with the design files (SF2\_CodeShadowing\_SDR\_DF/Sample Application Images/sampleimage\_SDR.bin"). Note: To generate the Bin files refer to Appendix-B – [Generating Executable Bin File.](#page-14-0)
- 6. Keep the starting address of the SPI flash memory as default at 0x00000000.
- 7. Select the **Program and Code Shadowing from SPI Flash to SDR** option.
- 8. Click **Start** as shown in [Figure 7](#page-10-0) to load the executable image into SPI flash and code shadowing from SDR memory.

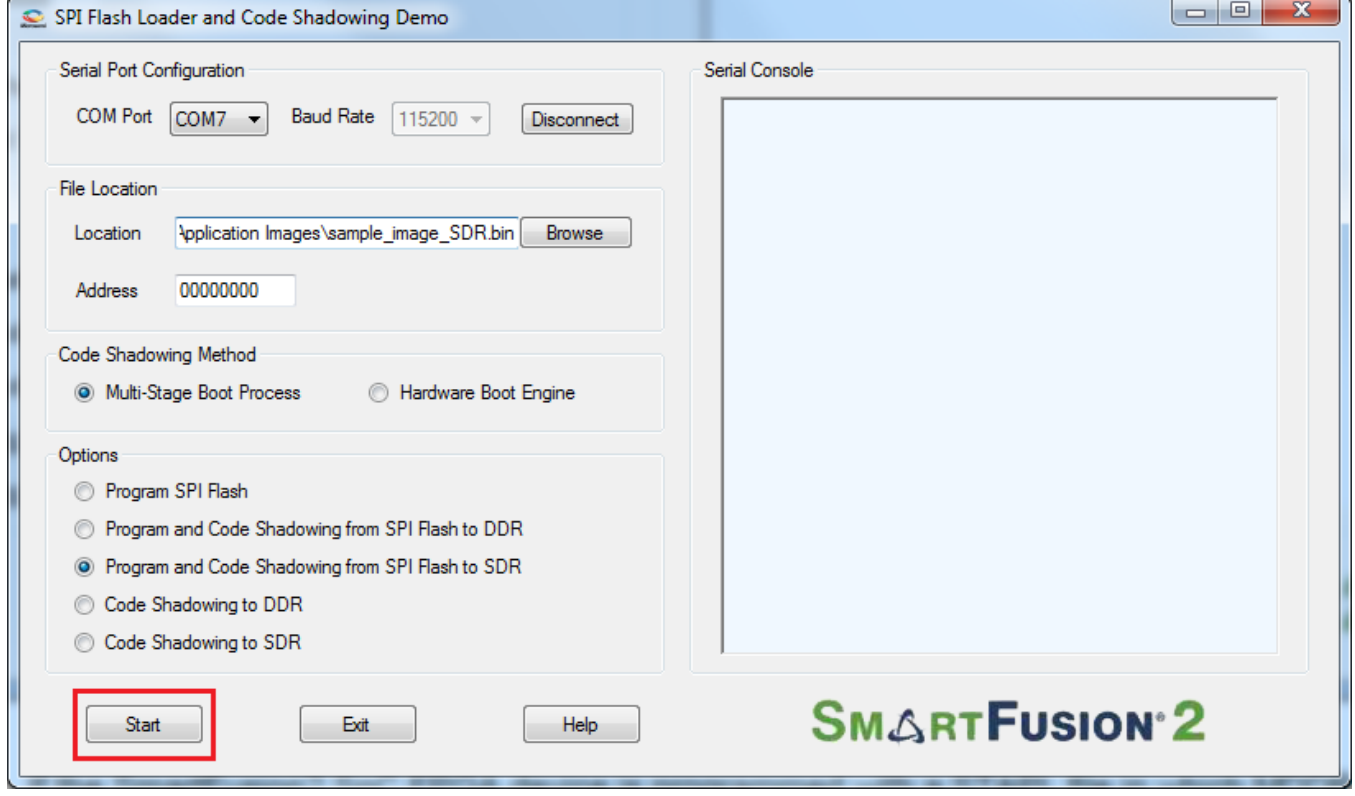

#### **Figure 7.** Starting the Demo

<span id="page-10-0"></span>9. If the SmartFusion2 SoC FPGA device is programmed with a STAPL file in which MDDR is not configured for SDR memory then it shows an error message, as shown i[n Figure 8.](#page-11-0)

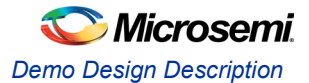

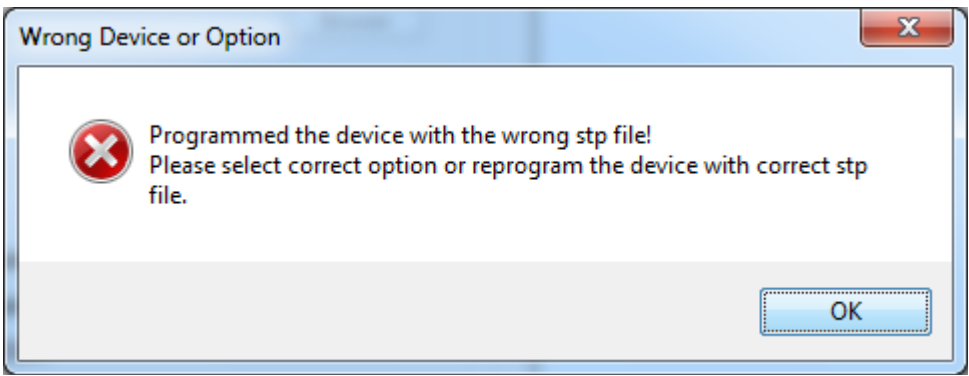

#### **Figure 8.** Wrong Option

- 10. The Serial Console section on the GUI shows the debug messages, as shown in **Error! Reference source not found.**
- 11. The GUI starts programming SPI flash after successfully erasing the SPI flash. The GUI shows the status of SPI flash writing, as shown in [Figure 9.](#page-11-1)

<span id="page-11-0"></span>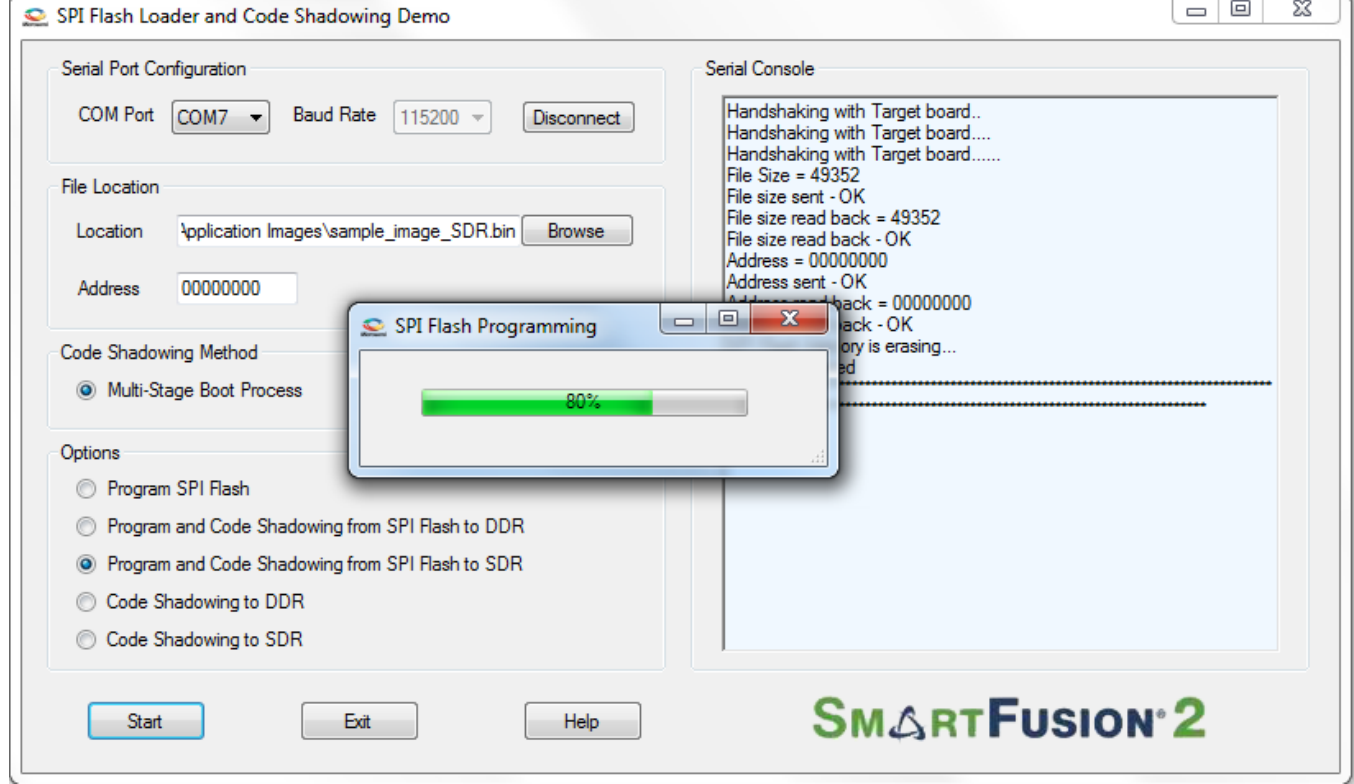

#### **Figure 9.** SPI Flash Programming

<span id="page-11-1"></span>12. On programming the SPI flash successfully, the boot loader running on SmartFusion2 SoC FPGA copies the application image from SPI flash to SDR memory and boots the application image. If the provided image sample\_image\_SDR.bin is selected, the serial console shows the welcome message and timer interrupt messages as shown in [Figure 10.](#page-12-1) A running LED pattern is displayed on LED1 to LED8 on the SmartFusion2 SoC FPGA Development Kit. Press **SW2** and **SW5** switches to see switch interrupt messages on serial console.

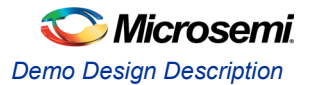

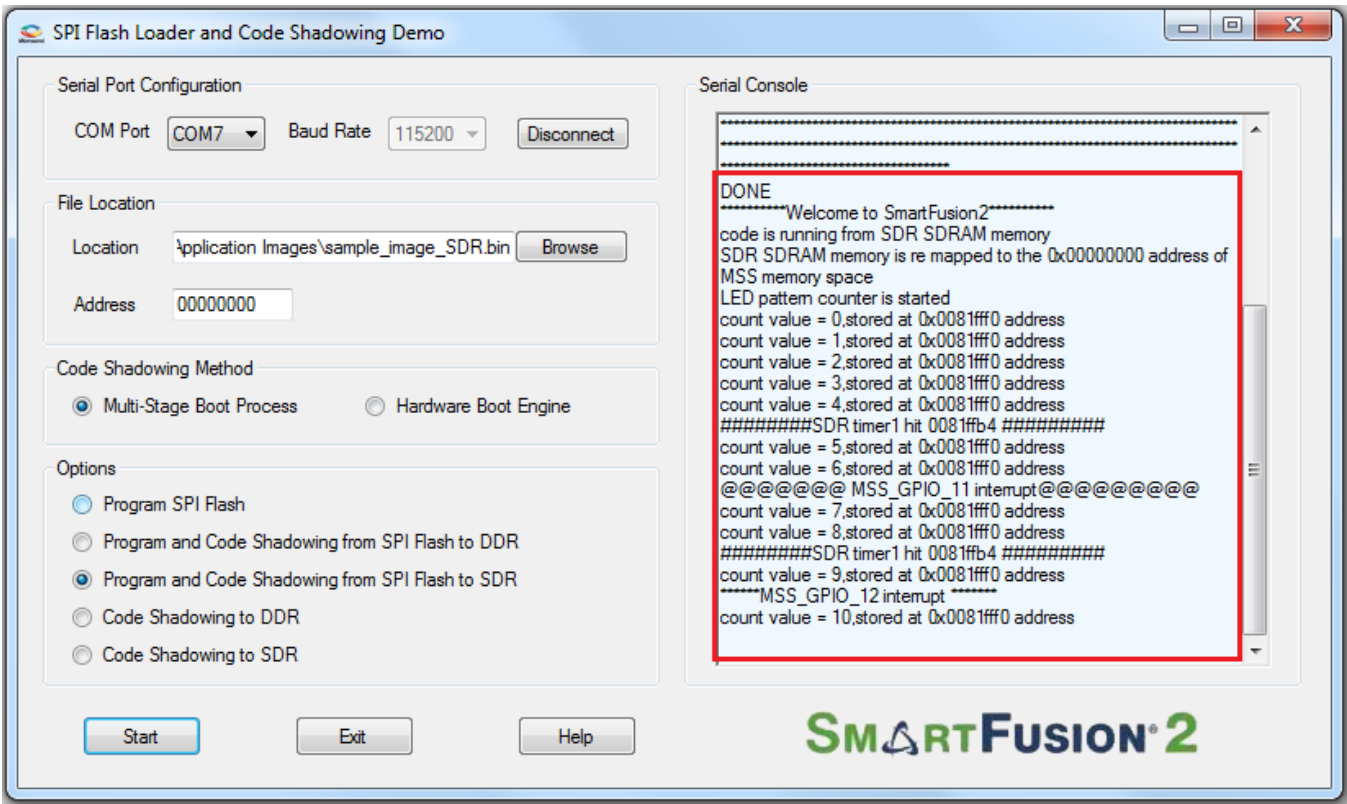

**Figure 10.** Running Target Application Image from SDR Memory

## <span id="page-12-1"></span><span id="page-12-0"></span>**Conclusion**

Th demo shows the capability of SmartFusion2 SoC FPGA device to interface with SDR memory and run the executable image from the SDR memory by shadowing code from SPI flash memory.

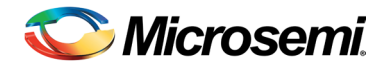

# <span id="page-13-0"></span>Appendix A - SDR Configurations

[Figure 11](#page-13-1) shows the configuration of CoreSDR\_AXI controller to interface with the external SDR SDRAM at 80 MHz speed.

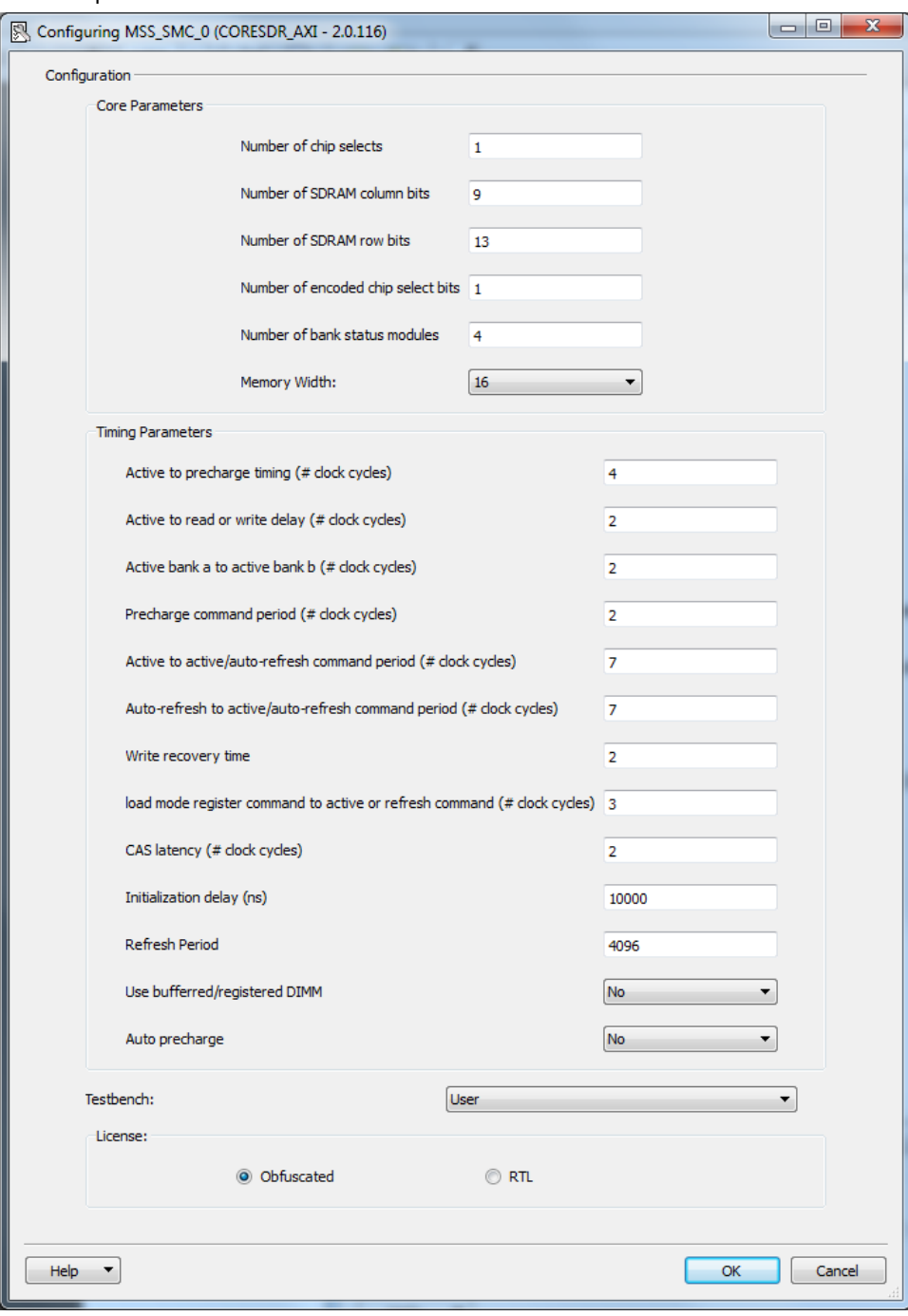

<span id="page-13-1"></span>**Figure 11.** SDRAM Controller Configurations

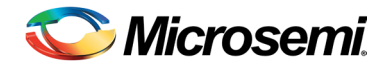

## <span id="page-14-0"></span>Appendix B - Generating Executable Bin File

The executable bin file is required to program the SPI flash for running the code shadowing demo. To generate the executable bin file from "sample\_image\_SDR" SoftConsole project, follow the below steps:

- 1. Build the SoftConsole project with the linkerscript "production-execute-in-place-externalSDR.ld".
- 2. Add the SoftConsole installation path, for example, C:\Microsemi\Libero\_v11.4\SoftConsole\Sourcery-G++\bin, to the 'Environment Variables' as shown below.

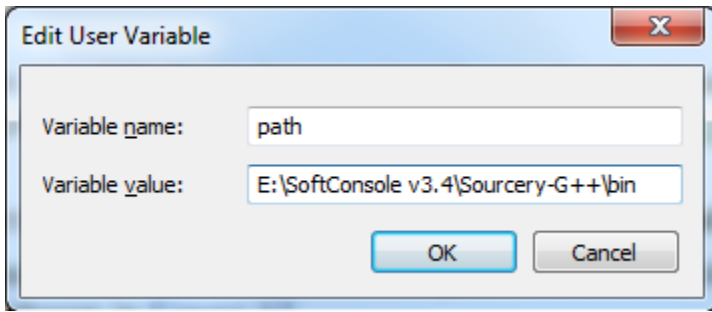

**Figure 12.** Adding SoftConsole Installation Path

3. Double-click batch file **Bin-File-Generator** in the SoftConsole/CodeShadowing\_SDR\_MSS\_CM3/Sample\_image\_SDR folder, as shown below.

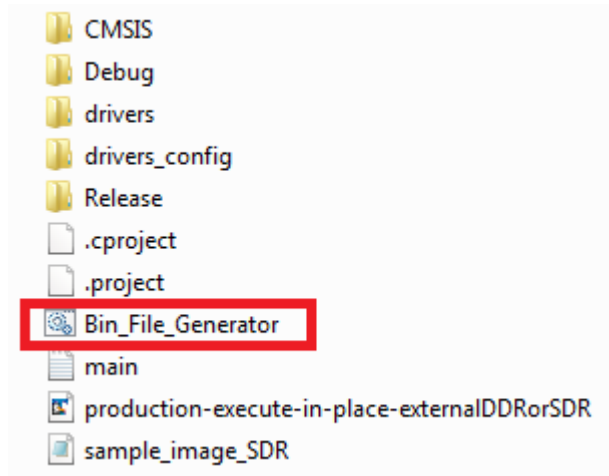

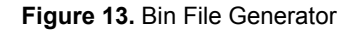

4. The **Bin-File-Generator** creates "sample\_image\_SDR.bin" file.

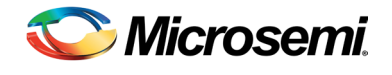

## <span id="page-15-0"></span>List of Changes

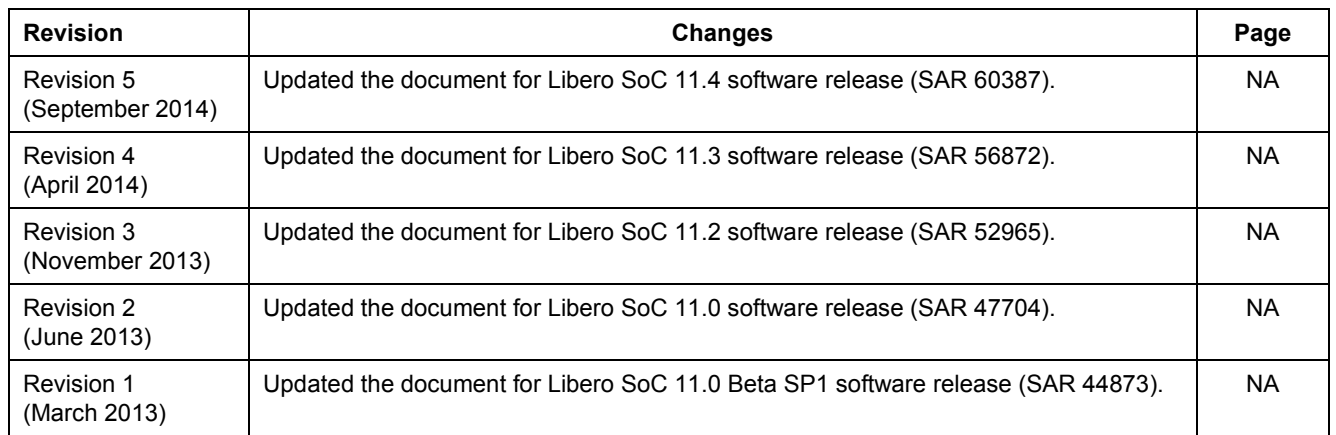

Note: The revision number is located in the part number after the hyphen. The part number is displayed at the bottom of the last page of the document. The digits following the slash indicate the month and year of publication

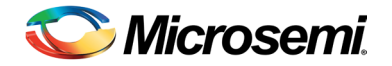

## <span id="page-16-0"></span>Product Support

Microsemi SoC Products Group backs its products with various support services, including Customer Service, Customer Technical Support Center, a website, electronic mail, and worldwide sales offices. This appendix contains information about contacting Microsemi SoC Products Group and using these support services.

### <span id="page-16-1"></span>Customer Service

Contact Customer Service for non-technical product support, such as product pricing, product upgrades, update information, order status, and authorization.

From North America, call **800.262.1060** From the rest of the world, call **650.318.4460** Fax, from anywhere in the world **408.643.6913**

## <span id="page-16-2"></span>Customer Technical Support Center

Microsemi SoC Products Group staffs its Customer Technical Support Center with highly skilled engineers who can help answer your hardware, software, and design questions about Microsemi SoC Products. The Customer Technical Support Center spends a great deal of time creating application notes, answers to common design cycle questions, documentation of known issues and various FAQs. So, before you contact us, please visit our online resources. It is very likely we have already answered your questions.

## <span id="page-16-3"></span>Technical Support

Visit the Microsemi SoC Products Group Customer Support website for more information and support [\(http://www.microsemi.com/soc/support/search/default.aspx\)](http://www.microsemi.com/soc/support/search/default.aspx). Many answers available on the searchable web resource include diagrams, illustrations, and links to other resources on website.

## <span id="page-16-4"></span>**Website**

You can browse a variety of technical and non-technical information on the Microsemi SoC Products Group [home page,](http://www.microsemi.com/soc) at [http://www.microsemi.com/soc/.](http://www.microsemi.com/soc/)

## <span id="page-16-5"></span>Contacting the Customer Technical Support Center

Highly skilled engineers staff the Technical Support Center. The Technical Support Center can be contacted by email or through the Microsemi SoC Products Group website.

#### **Email**

You can communicate your technical questions to our email address and receive answers back by email, fax, or phone. Also, if you have design problems, you can email your design files to receive assistance. We constantly monitor the email account throughout the day. When sending your request to us, please be sure to include your full name, company name, and your contact information for efficient processing of your request

The technical support email address is [soc\\_tech@microsemi.com.](mailto:tech@microsemi.com)

#### **My Cases**

Microsemi SoC Products Group customers may submit and track technical cases online by going to [My](http://www.microsemi.com/soc/mycases/)  [Cases.](http://www.microsemi.com/soc/mycases/)

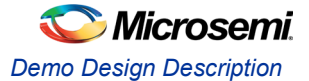

#### **Outside the U.S.**

Customers needing assistance outside the US time zones can either contact technical support via email [\(soc\\_tech@microsemi.com\)](mailto:tech@microsemi.com) or contact a local sales office. [Sales office listings](http://www.microsemi.com/soc/company/contact/default.aspx) can be found a[t](http://www.microsemi.com/soc/company/contact/default.aspx) [www.microsemi.com/soc/company/contact/default.aspx.](http://www.microsemi.com/soc/company/contact/default.aspx)

## <span id="page-17-0"></span>[ITAR Technical Support](http://www.microsemi.com/soc/company/contact/default.aspx%23itartechsupport)

For technical support on RH and RT FPGAs that are regulated by International Traffic in Arms Regulations (ITAR), contact us via [soc\\_tech\\_itar@microsemi.com.](mailto:soc_tech_itar@microsemi.com) Alternatively, within [My Cases,](http://www.microsemi.com/mycases/) select **Yes** in the ITAR drop-down list. For a complete list of ITAR-regulated Microsemi FPGAs, visit the [ITAR](http://www.microsemi.com/soc/ITAR/) web page.

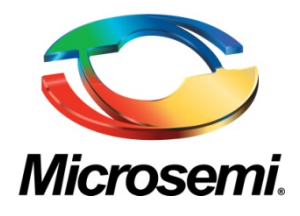

**Microsemi Corporate Headquarters** One Enterprise, Aliso Viejo CA 92656 USA Within the USA: +1 (800) 713-4113 Outside the USA: +1 (949) 380-6100 Sales: +1 (949) 380-6136 Fax: +1 (949) 215-4996 E-mail[: sales.support@microsemi.com](mailto:sales.support@microsemi.com)

Microsemi Corporation (Nasdaq: MSCC) offers a comprehensive portfolio of semiconductor and system solutions for communications, defense and security, aerospace, and industrial markets. Products include high-performance and radiation-hardened analog mixed-signal integrated circuits, FPGAs, SoCs, and ASICs; power management products; timing and synchronization devices and precise time solutions, setting the world's standard for time; voice processing devices; RF solutions; discrete components; security technologies and scalable anti-tamper products; Power-over-Ethernet ICs and midspans; as well as custom design capabilities and services. Microsemi is headquartered in Aliso Viejo, Calif. and has approximately 3,400 employees globally. Learn more at **[www.microsemi.com](http://www.microsemi.com/)**.

© 2014 Microsemi Corporation. All rights reserved. Microsemi and the Microsemi logo are trademarks of Microsemi Corporation. All other trademarks and service marks are the property of their respective owners.